データ使用量の設定 モバイルデータ通信の使用量を確認したり、使用を制限することが  $\vert$  1 できます。 データ使用量利用時の操作 モバイルデータを有効にするかどうかを設定する ホーム画面を上にフリック/スワイプ ● 3 (設定) ● モバイル ネットワーク モバイルデータ モバイル データ】 · モバイルデータ をタップするたびに、ON( ) / OFF ( ◯ ) が切り替わります。 SIMを2つ設定している場合は、最初に「モバイルデータ」を タップした後に、SIMを選択します。 ・確認画面が表示されたときは、画面の指示に従って操作してく  $\vert$  2 ださい。 Wi-Fiを使用したデータ使用量を確認する <br>様内モード ホーム画面を上にフリック/スワイプ ● ◎ (設定) ● **Wi-Fi ● Wi-Fi データ使用量** データ使用量の設定  $\mathbf{1}$ ホーム画面を上にフリック/スワイプ → ◎ (設定) → モバ イル ネットワーク 玻璃  $\overline{\mathbf{3}}$ WH **MEDITION**  $\bullet$  $\theta$  **ENTILEY -2 CO BARRANGIC ● ホーム事業とロック事業** SIM を使用 图 ホーム画面の設定  $\bullet$   $\overline{\phantom{a}}$   $\overline{\phantom{a}}$   $\overline{\phantom{a}}$ **● 週期&ステータスパー** ● 看信音とバイブレーション **C** ERIGRESHIT  $\overline{2}$ モバイルデータ  $\leftarrow$   $\pm$ バイルネットワーク 機内モード  $\sigma$  $\tau\!-\!\tau$ e $\!-\!\kappa\!-\!$ -<br>アクセス ボイントとテザリング  $\label{eq:1} \tau\circ\tau\circ\tau\circ\tau\circ\tau$ 

■ アプリのデータ使用量を確認する

ホーム画面を上にフリック/スワイプ (設定) モバ イル ネットワーク

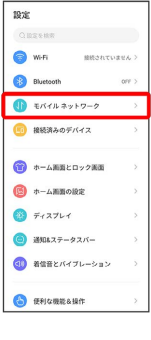

モバイルデータ

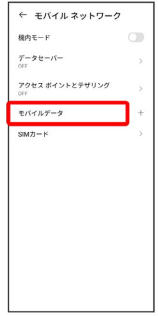

·SIMを2つ設定している場合は、 モバイルデータ をタップした後 に、SIMを選択します。

アプリのデータ使用量

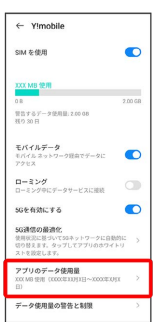

※ アプリのデータ使用量を確認できます。

※ データ使用量を確認できます。

·SIMを2つ設定している場合は、「モバイルデータ」をタップした後 に、SIMを選択します。

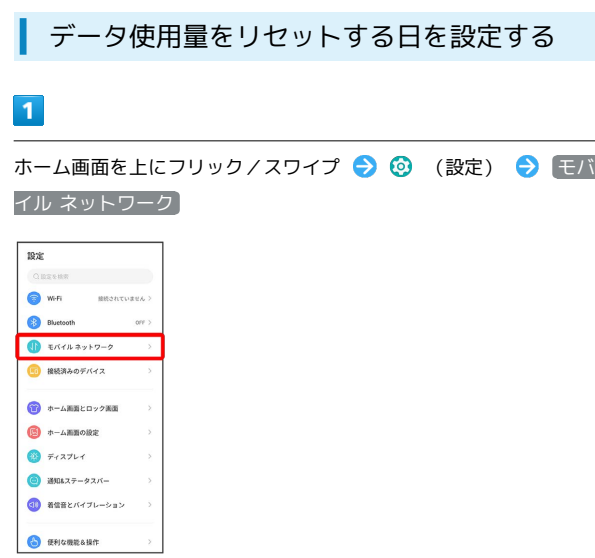

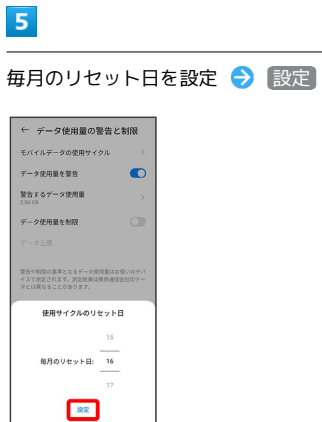

 $\begin{bmatrix} 1 & 1 & 1 \\ 1 & 1 & 1 \\ 1 & 1 & 1 \\ 1 & 1 & 1 \\ 1 & 1 & 1 \\ 1 & 1 & 1 \\ 1 & 1 & 1 \\ 1 & 1 & 1 \\ 1 & 1 & 1 \\ 1 & 1 & 1 \\ 1 & 1 & 1 \\ 1 & 1 & 1 \\ 1 & 1 & 1 \\ 1 & 1 & 1 \\ 1 & 1 & 1 & 1 \\ 1 & 1 & 1 & 1 \\ 1 & 1 & 1 & 1 \\ 1 & 1 & 1 & 1 \\ 1 & 1 & 1 & 1 \\ 1 & 1 & 1 & 1 \\ 1 & 1 & 1 & 1 \\ 1 &$ 

İ

**※3** リセットする日の設定が完了します。

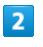

モバイルデータ

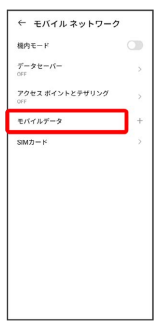

・SIMを2つ設定している場合は、 モバイルデータ をタップした後 に、SIMを選択します。

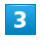

データ使用量の警告と制限

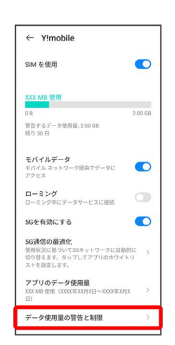

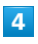

モバイルデータの使用サイクル

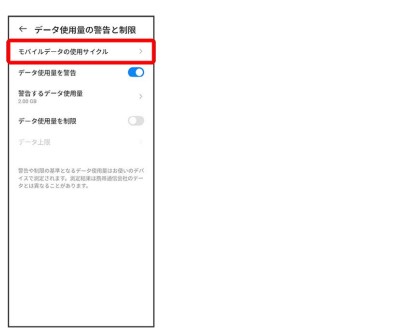

#### データ使用量が増加したときに警告する容 量を設定する

#### $\overline{1}$

ホーム画面を上にフリック/スワイプ → ◎ (設定) → モバ イル ネットワーク

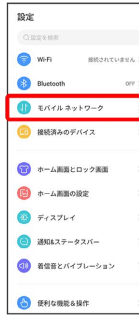

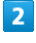

#### モバイルデータ

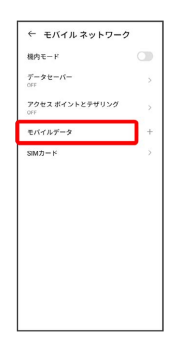

・SIMを2つ設定している場合は、 モバイルデータ をタップした後 に、SIMを選択します。

## $\overline{\mathbf{3}}$

#### データ使用量の警告と制限

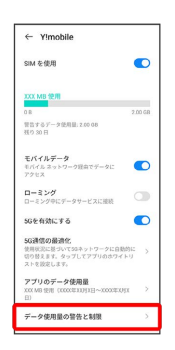

# $\overline{4}$

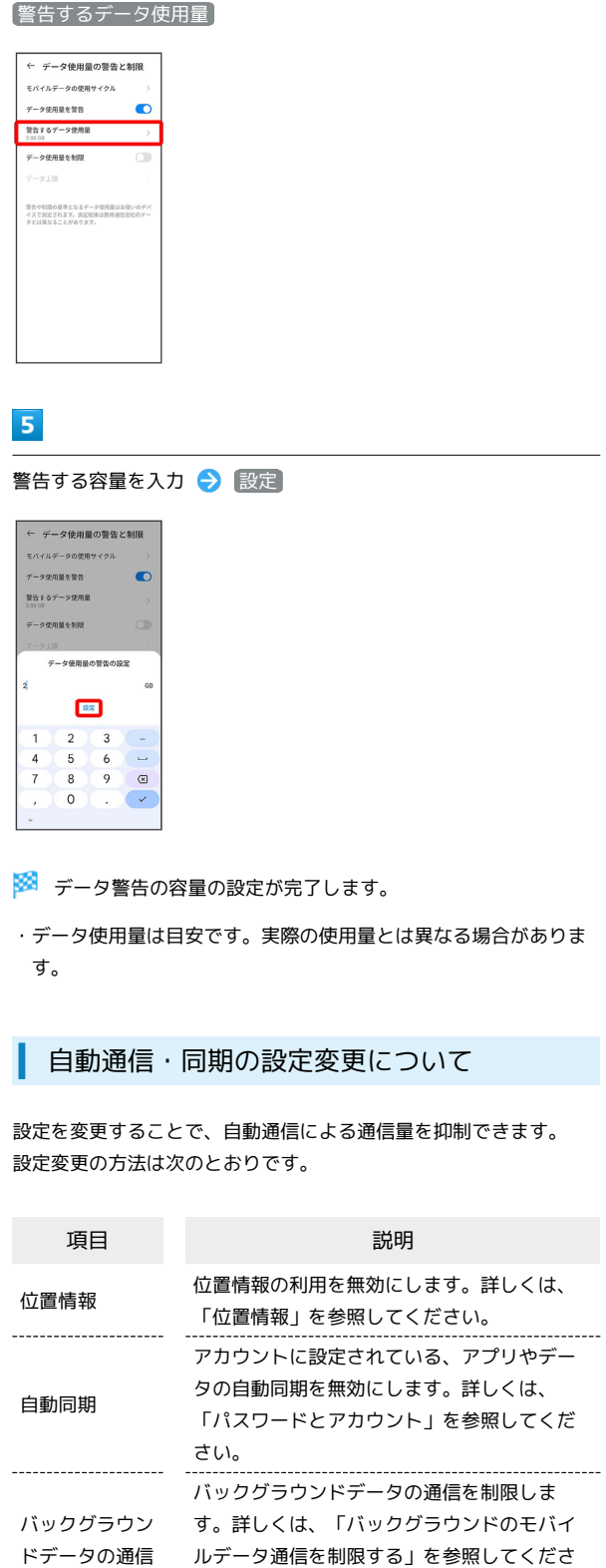

い。 海外での通信 海外でのご利用の際に、通信しないよう設定 します。詳しくは、「データローミングの設 定を変更する」を参照してください。

# モバイルデータ使用量の上限を設定する

### $\boxed{1}$

ホーム画面を上にフリック/スワイプ → ◎ (設定) → モバ イル ネットワーク

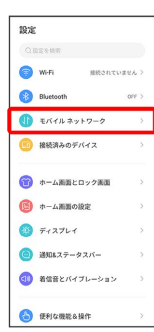

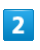

モバイルデータ

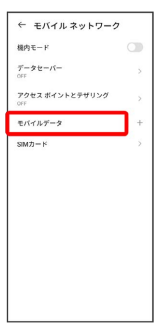

・SIMを2つ設定している場合は、 モバイルデータ をタップした後 に、SIMを選択します。

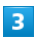

データ使用量の警告と制限

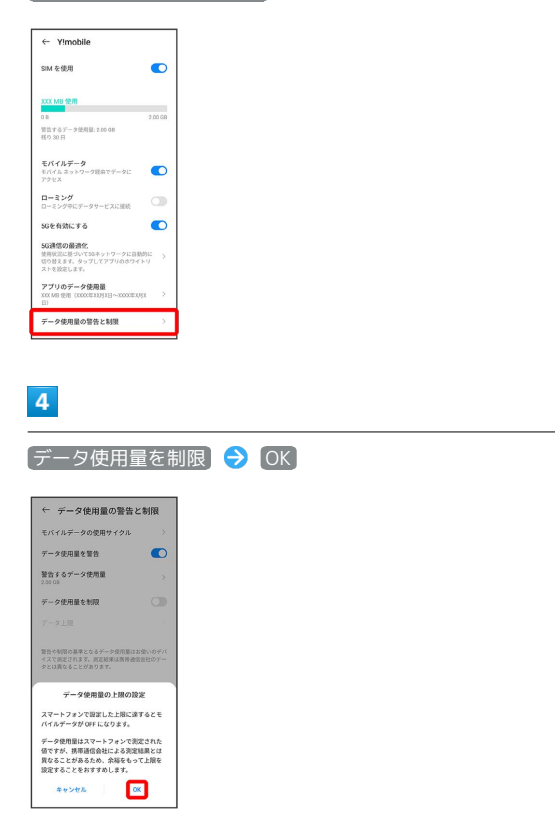

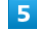

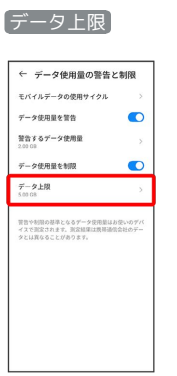

# $6\overline{6}$

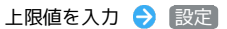

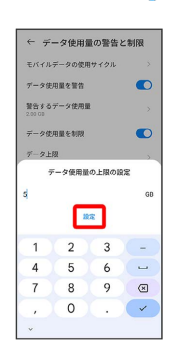

※2 データ使用の上限値の設定が完了します。

バックグラウンドのモバイルデータ通信を 制限する

## $\boxed{1}$

ホーム画面を上にフリック / スワイプ ● 3 (設定) ● モバ イル ネットワーク

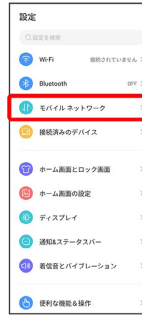

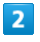

モバイルデータ

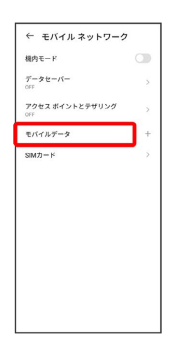

・SIMを2つ設定している場合は、 モバイルデータ をタップした後 に、SIMを選択します。

# $\overline{\mathbf{3}}$

アプリのデータ使用量

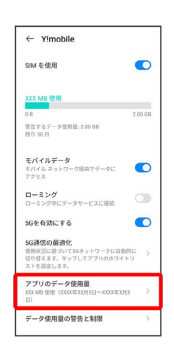

 $\overline{4}$ 

制限したいアプリ名をタップ

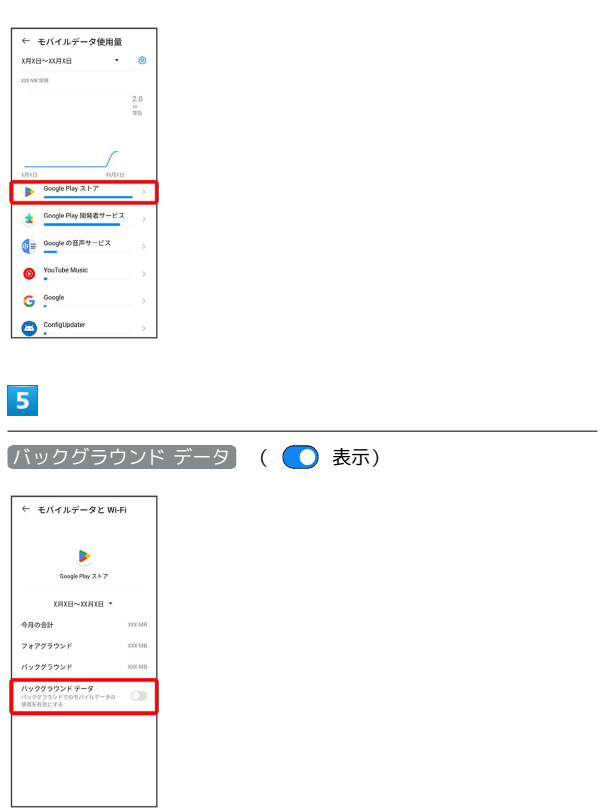

※3 バックグラウンド通信の制限の設定が完了します。